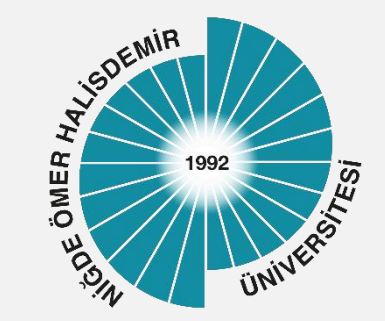

# NOHUDizin Yönetimi

Yayın Tarihi :02.10.2023 Sürüm 1

Bilgi İşlem Daire Başkanlığı-2023

# Kılavuz İçeriği

- 1. Bilgilendirme
- 2. Başvuru
- 3. Oturum Açma
- 4. Oturum Kapatma
- 5. Kullanıcı Değiştirme

## Bilgilendirme

Üniversitemizde kuruma ait bilgisayarlarda merkezi kimlik doğrulaması ile oturum açılabilmesi için **NOHUDizin** sistemi oluşturulmuştur. 1

Bu kapsamda öncelikle akademik birimlerde öğrenci kullanımına açık bilgisayarlar (bilgisayar laboratuvarları) ile Sabiha Şahenk Kütüphanesinde öğrenci kullanımına açık bilgisayarların **NOHUDizin**'e entegre edilmesi planlanmıştır. 2

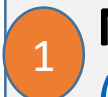

NOHUDizin sisteminde çalışan bilgisayarlarda oturum açmak için öncelikle, [Kurumsal Login](https://login.ohu.edu.tr/) [\(https://login.ohu.edu.tr\)](https://login.ohu.edu.tr/) sistemine giriş yapınız.

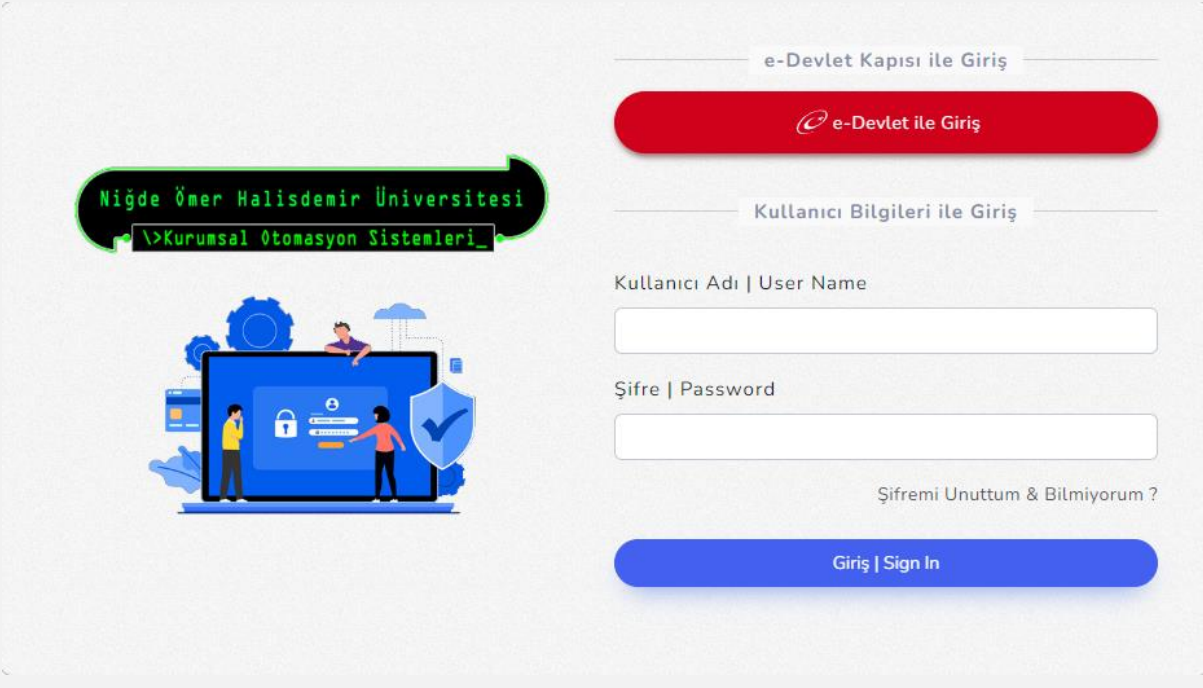

Bilgi İşlem Daire Başkanlığı-2023

2

NOHU Login Parolanızı bilmiyorsanız ya da parolanız kurumsal parola kurallarına uygun değilse öncelikle;

Kurumsal Login sayfasının alt bölümünde **Başvuru|Şifre Değitirme| Güncelleme** alanında **NOHULogin Şifre** düğmesini tıklayınız ve parolanızı değiştiriniz. Parolan bilyorsanız ve kurallara uygunsa bu adı geçiniz.

*Parola Kuralı; En az 1 BÜYÜK HARF içermelidir. En az 1 küçük harf içermelidir. En az 1 özel karakter @#\$%^&+=.?(){}\*-\_;,| içermelidir. En az 1 rakam içermelidir. Şifre uzunluğu 8 karakterden daha kısa olmamalıdır*.

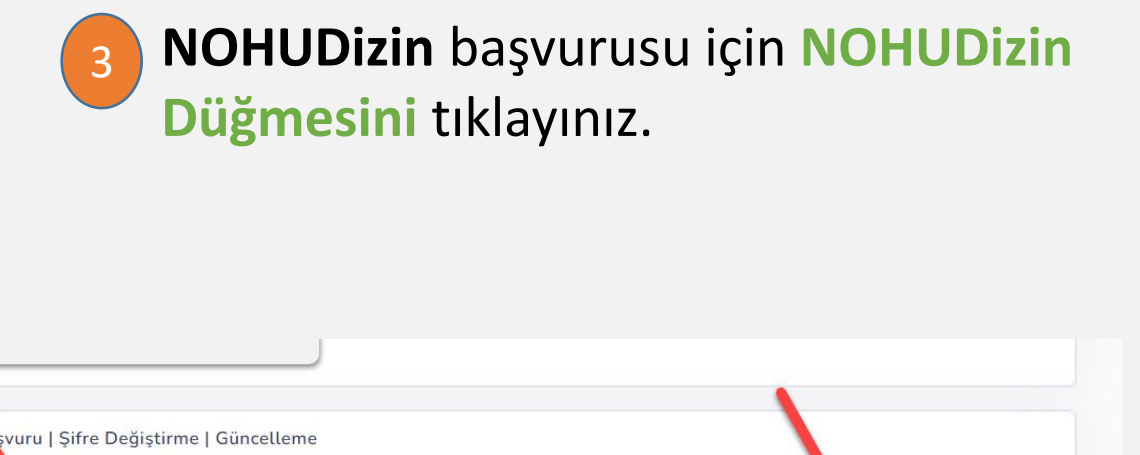

Teams Başvuru | Şifre

 $\odot$ 

**NOHU-Login Sifre** 

**OHU Bilgi İşlem Daire Başkanlığı** 

63

OYS (Canvas) Sifre

**NOHU Dizin** 

#### 4 Açılan sayfada NOHULogin parolanızı giriniz. **NOHUDizin Başvurusu**  düğmesini tıklayınız.

*NOHU Login Parolanızı bilmiyorsanız ya da parolanız kurumsal parola kurallarına uygun değilse 2. adımda belirtilen işlemleri uygulayınız !!*

#### **NOHU Dizin Başvurusu**

Üniversitemizde kuruma ait bilgisayarlarda merkezi kimlik doğrulaması ile oturum açılabilmesi için NOHUDizin sistemi oluşturulmuştur. Bu kapsamda öncelikle akademik birimlerde öğrenci kullanımına açık bilgisayarlar (bilgisayar laboratuvarları) ile Sabiha Şahenk Kütüphanesindeöğrenci kullanımına açık bilgisayarların NOHUDizin'e entegre edilmesi planlanmıştır.

NOHUDizin sisteminde çalışan bilgisayarlarda oturum açmak için kullanıcıların öncelikle NOHUDizin hesabı oluşturulması gerekmektedir.NOHUDizin sistemine entegre edilen bilgisayarlarda oturum açmak Öğrenci No/Sicil No ve kurumsal sistemlere giriş için kullanılan parola kullanılmalıdır.

Aşağıdaki kutuya Otomasyon parolanızı girerek NOHUDizin başvurusunda bulunabilirsiniz.

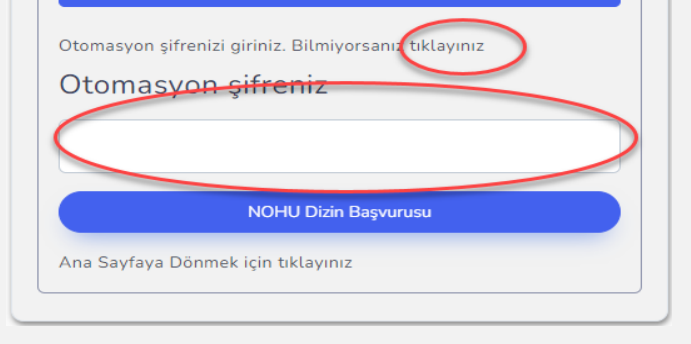

#### 5 Kullanıcı hesabınızın **NOHUDizin'**de oluşturulduğuna ilişkin bilgi mesajı görüntülenecektir.

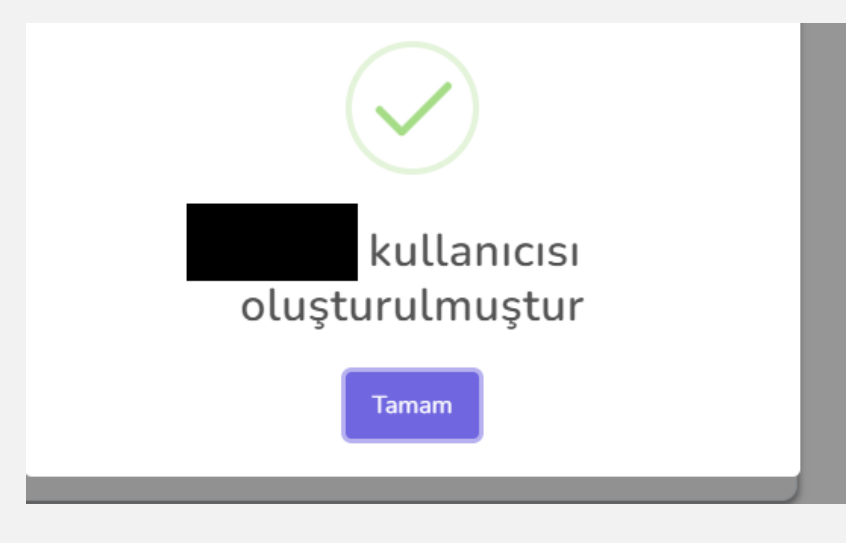

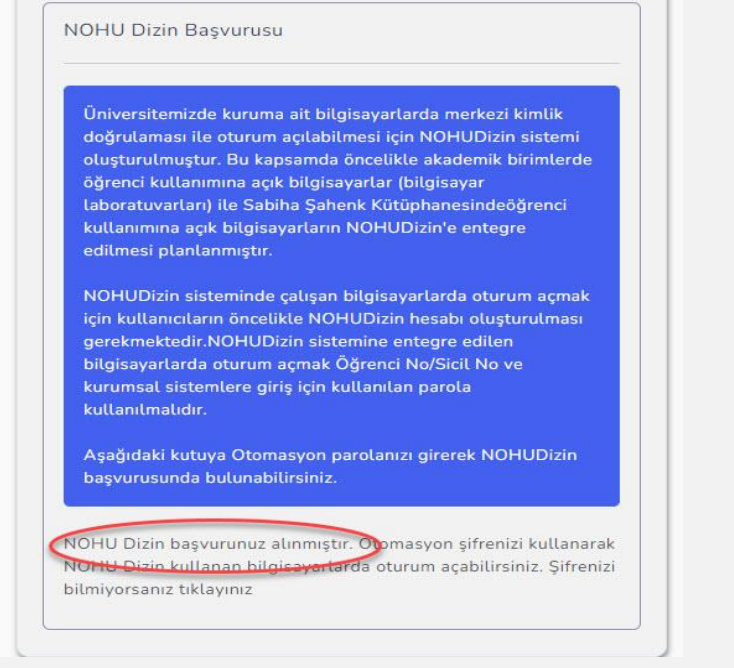

Bilgi İşlem Daire Başkanlığı-2023

#### Oturum Açma

1 **NOHUDizin**'e dahil edilmiş bilgisayarlarda oturum açmak için ;

Kullanıcı Adı :**Öğrenci No/Sicil No** Parola : Kurumsal Login Sistemine (NOHU Login) giriş için kullanılan parola

kullanılmalıdır.

*NOHU Login Parolanızı bilmiyorsanız ya da unuttuysanız Başvuru Bölümü 2. adımda belirtilen işlemleri uygulayınız* 

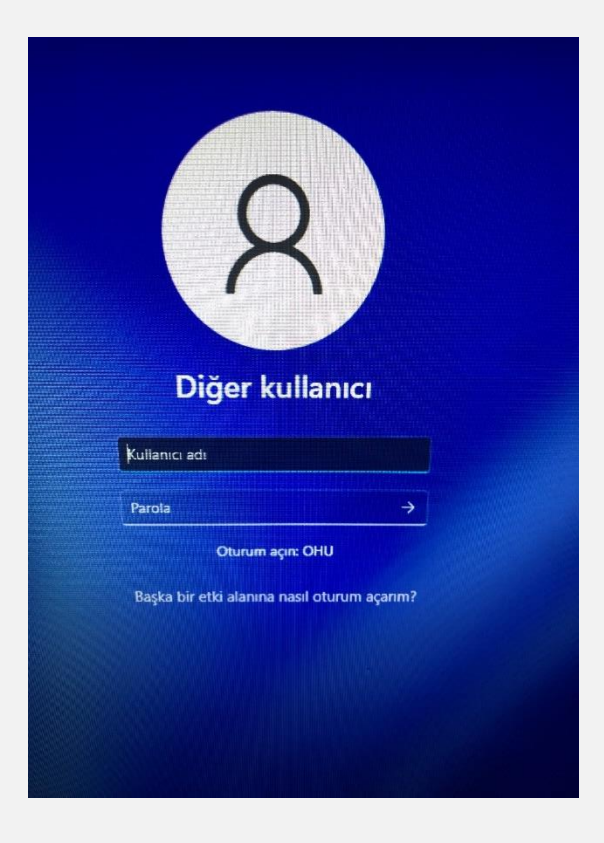

#### Oturum Açma

2 Parolanızı bir çok kez yanlış girilmesi durumunda NOHUDizin hesabınız kilitlenecektir. Belirli bir süre (10dk ) sonra hesabınızın kilidi açılacaktır.

*NOHU Login Parolanızı bilmiyorsanız ya da unuttuysanız Başvuru Bölümü 2. adımda belirtilen işlemleri uygulayınız!!* 

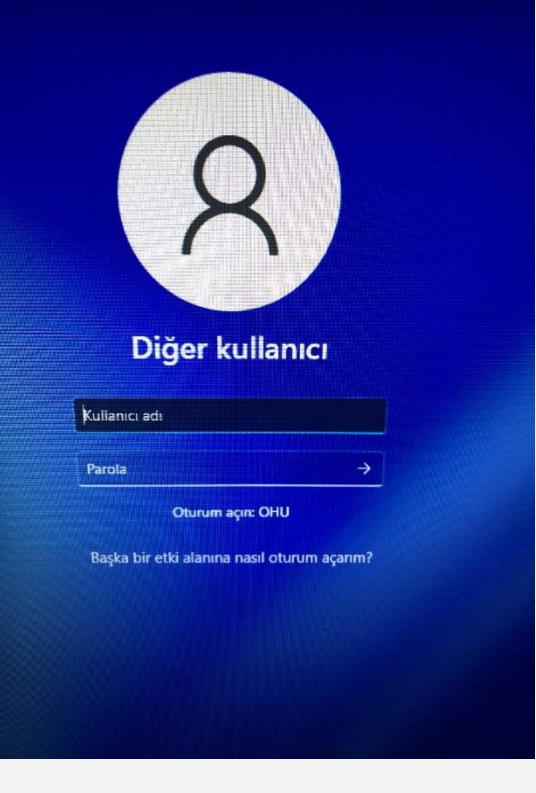

#### Oturum Açma

3 Belirli bir süre (5dk) işlem yapılmayan bilgisayarın ekranı kilitlenecektir. Yeniden oturum açmayı deneyiniz.

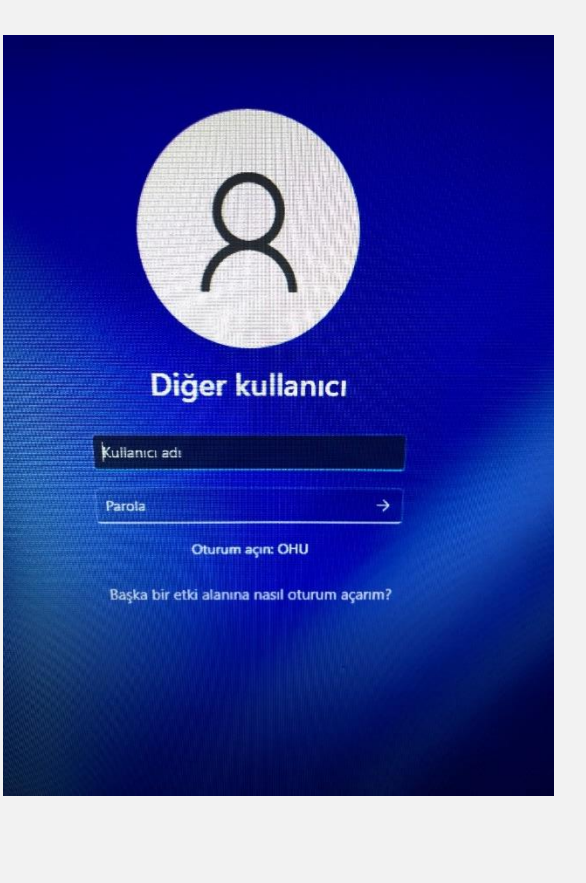

#### Oturum Kapatma

1

Oturumu kapatmak için Çıkış işlemi için Klavyedeki **Windows tuşunu** ya da ekranın sol altındaki **Windows** işaretini kullanabilirsiniz. Açılan menüde **Kullanıcı** simgesinin üzerine tıklayınız.

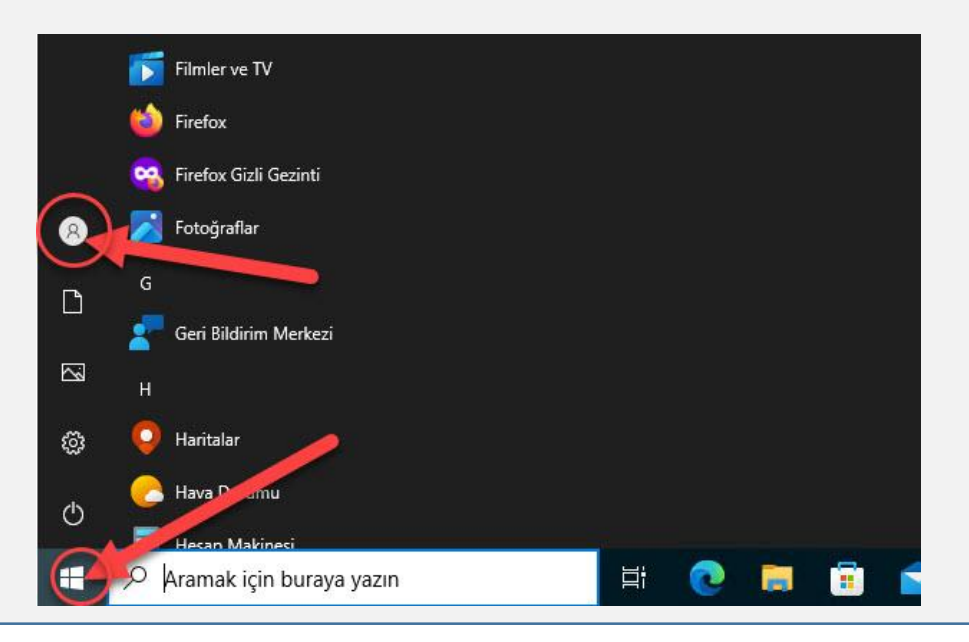

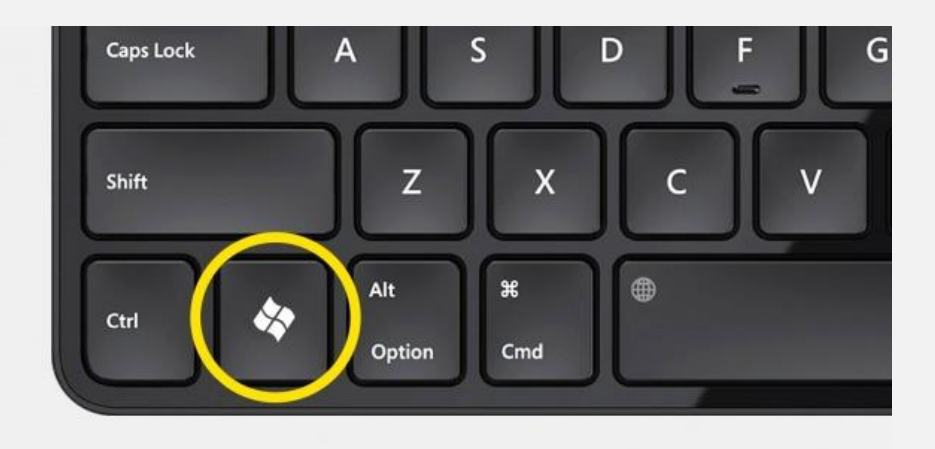

**Ortak kullanım alanlarında bilgisayardan uzaklaşacaksanız ya da kullanımınız sona erdiyse mutlaka oturumu kapatınız.!!!.**

#### Oturum Kapatma

2 **Oturumu kapat** seçeneğini kullanarak hesabınızdan çıkış yapabilirsiniz.

3

Ayrıca klavyede üzerinde **Windows+L** Tuş kombinasyonunu kullanarak ekranı kilitleyebilirsiniz.

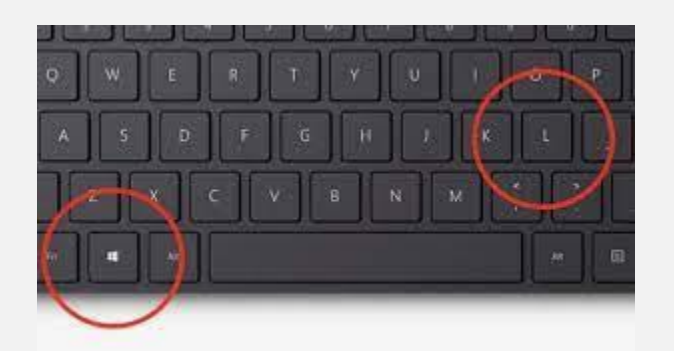

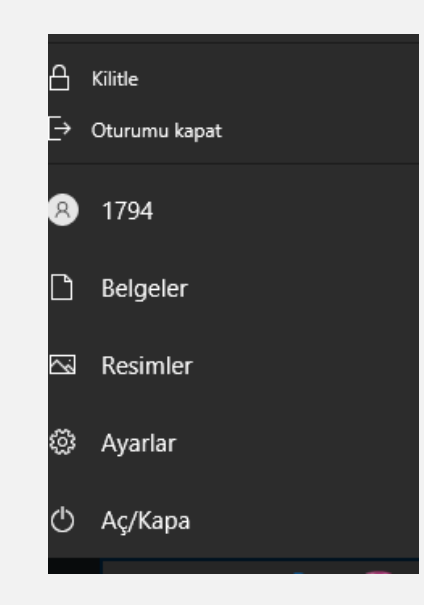

**Ortak kullanım alanlarında bilgisayardan uzaklaşacaksanız ya da kullanımınız sona erdiyse mutlaka oturumu kapatınız.!!!.**

### Kullanıcı Değiştirme

1 Başka bir kullanıcı tarafından kilitlenen bir bilgisayarda oturum açmak için, kullanıcı değiştir düğmesine tıklayarak oturumunuzu açabilirsiniz.

**Ortak kullanım alanlarında bilgisayardan uzaklaşacaksanız ya da kullanımınız sona erdiyse mutlaka oturumu kapatınız.!!!.**

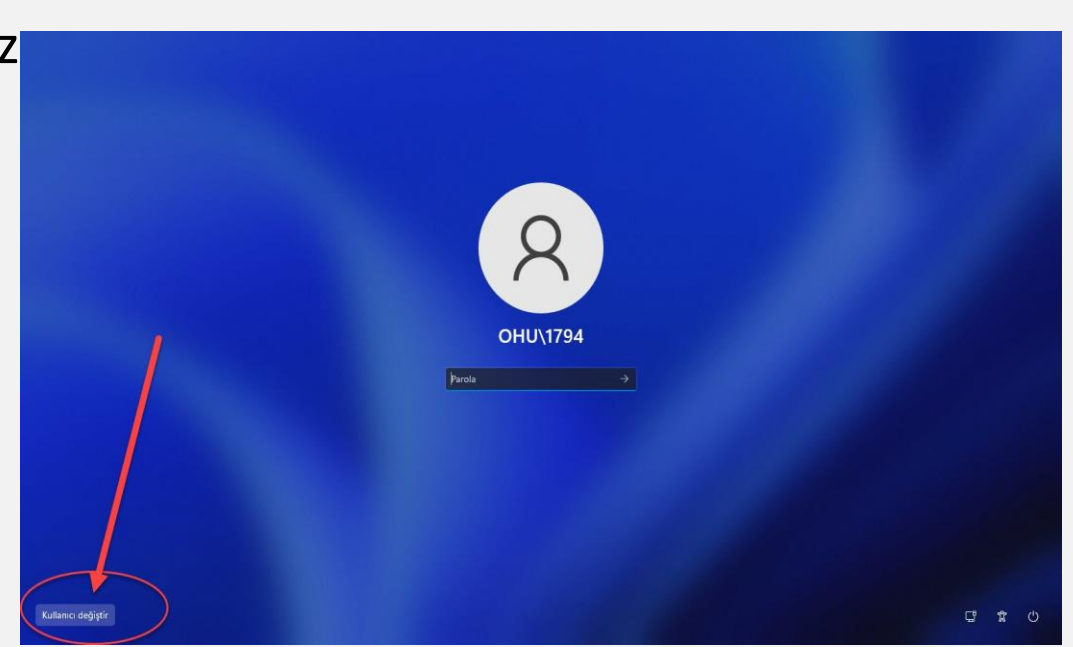